#### **GAfutures**

#### Administrative Resources

*Fall 2018*

# **GSFC** Georgia Student

### **Overview**

- GAfutures.org
- Help Feature
- Admin Functions
- Account Management
- Administrative Rights
- Send Messages
- Questions and Answers

### **GAfutures.org**

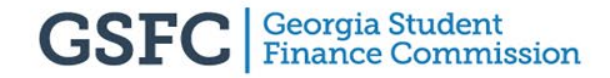

### **GAfutures.org**

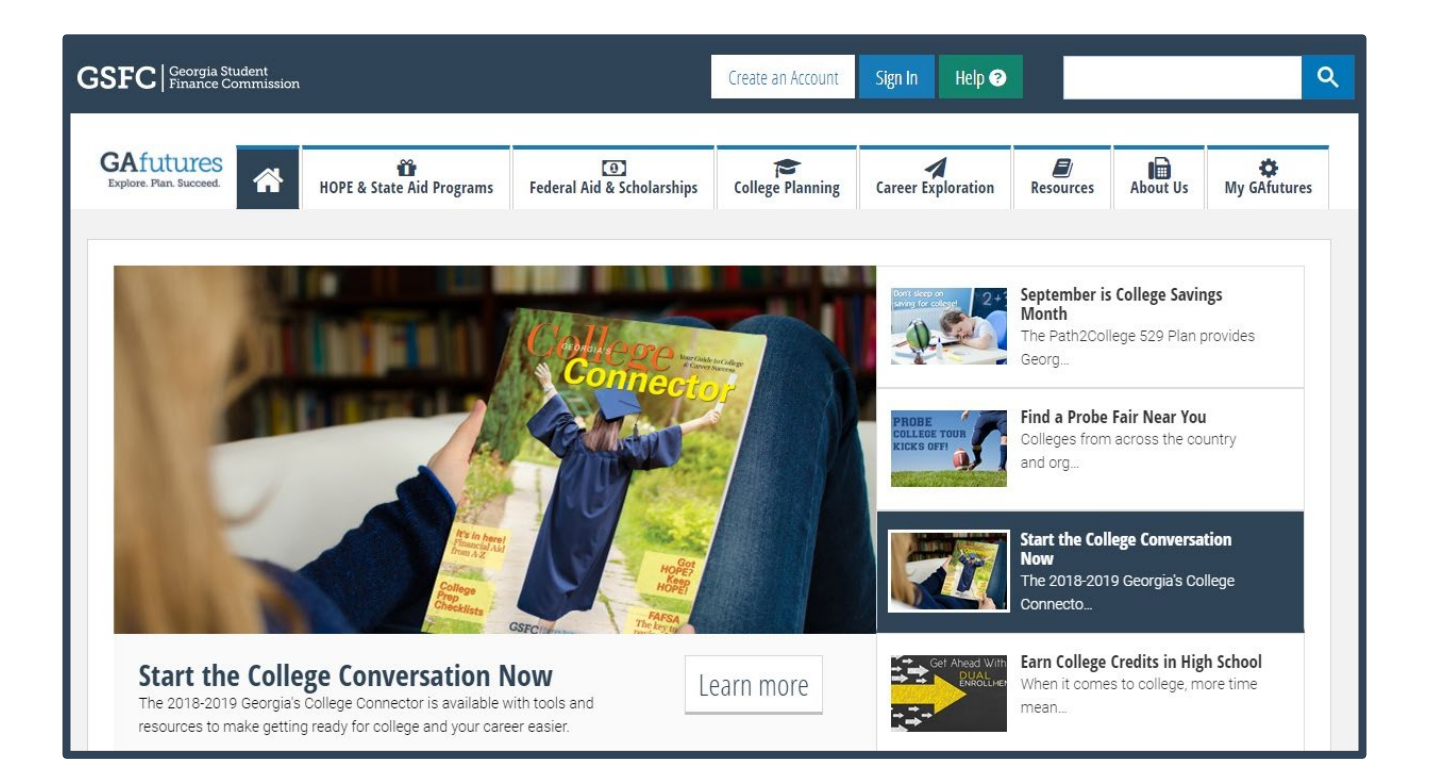

• Georgia's primary resource to help students plan, apply and find affordable ways to pay for college

### **GAfutures.org**

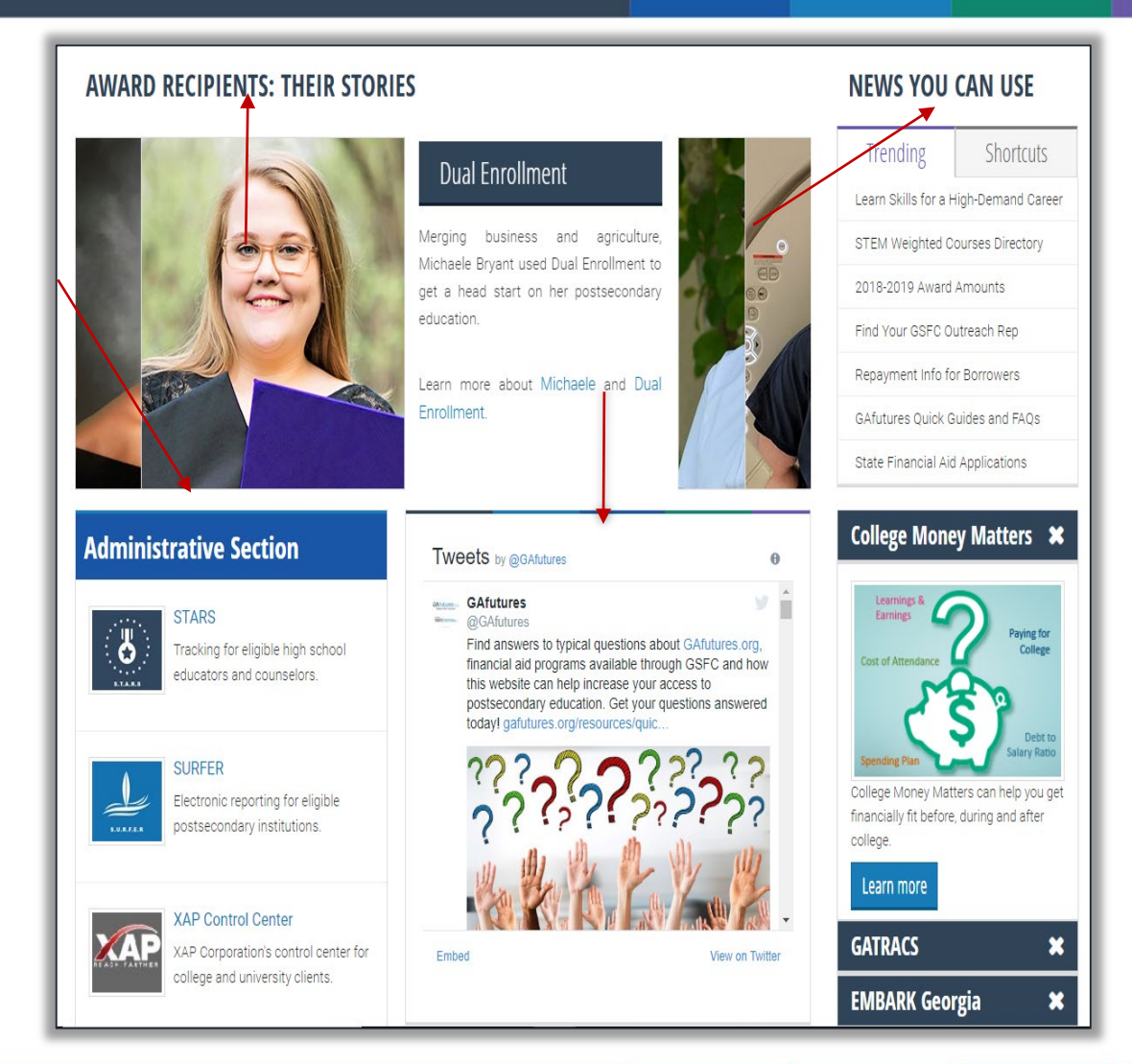

- News You Can Use
- Twitter
- Administrative Section
- Award Recipients: Their Stories

## **Award Recipients**

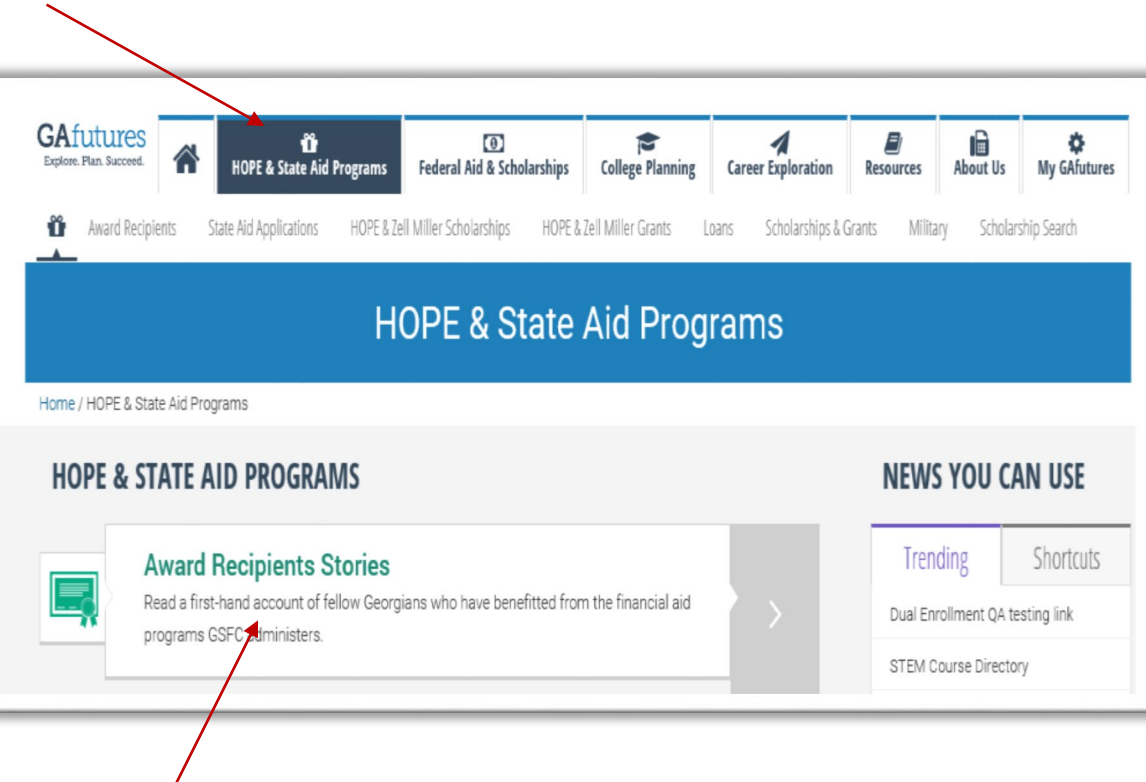

• Find Award Recipient Stories under HOPE & State Aid Programs tab

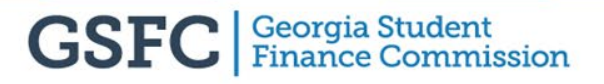

## **Award Recipients**

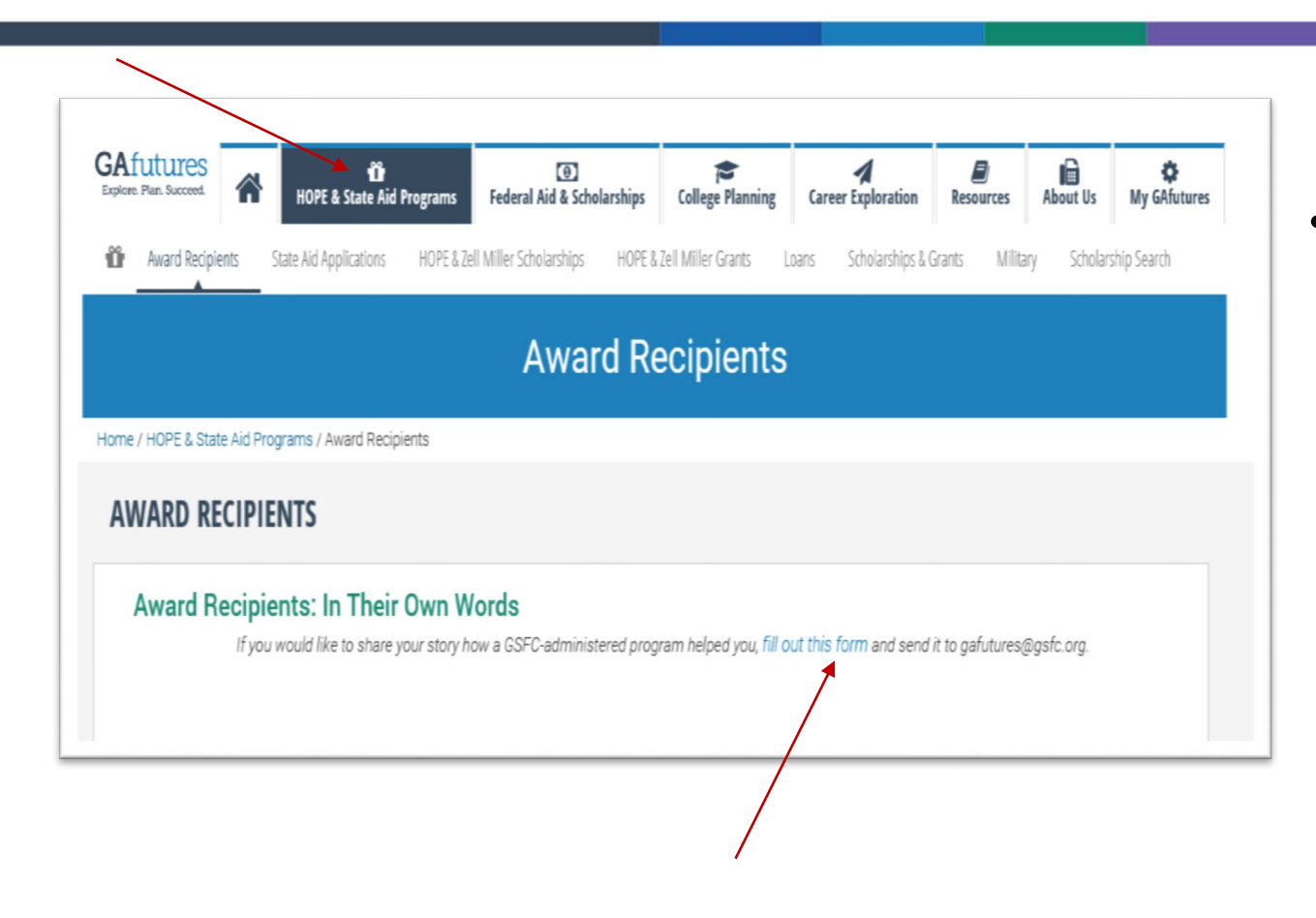

• Share an award recipient's story by clicking *fill out this form*

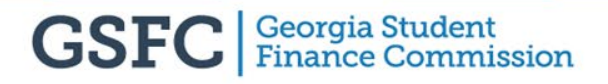

### **Award Recipients**

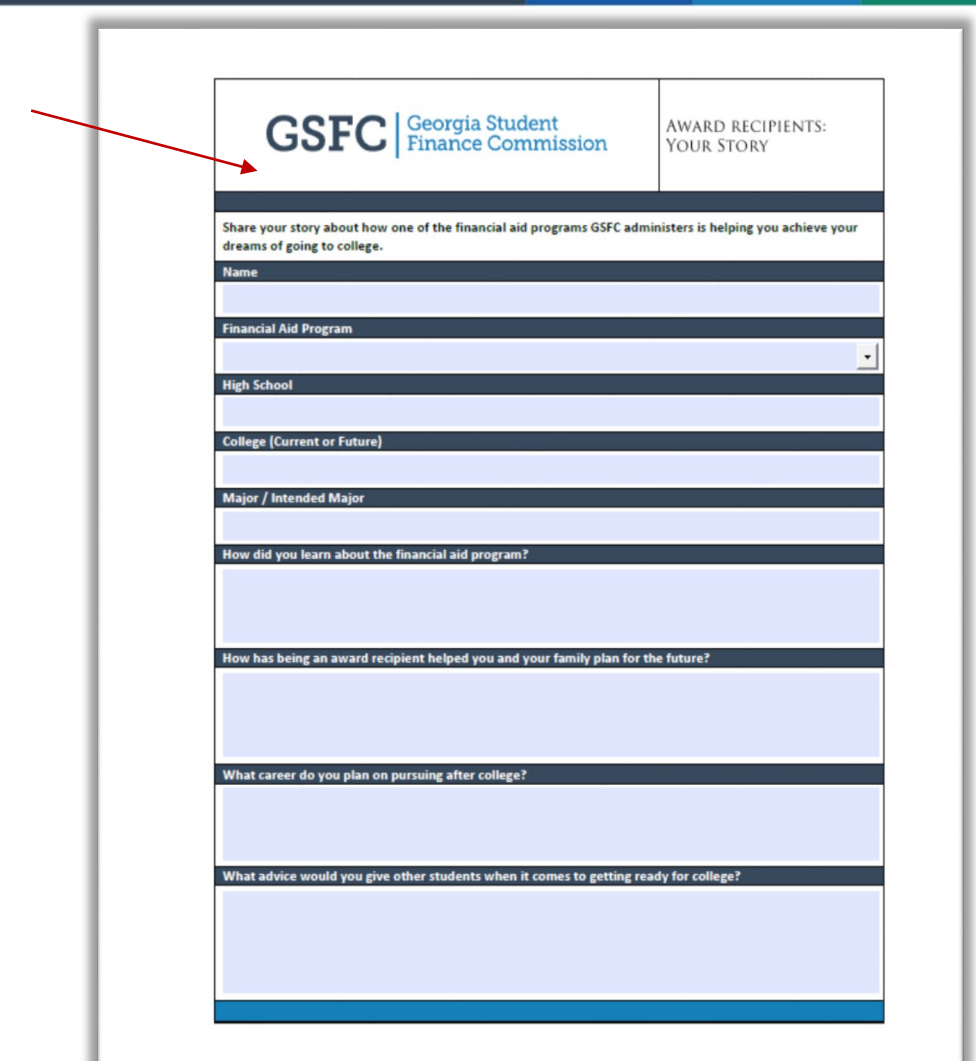

• Complete Award Recipient form and send to [GAfutures@gsfc.org](mailto:GAfutures@gsfc.org)

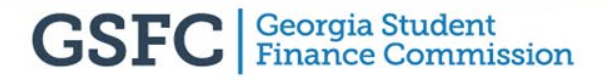

#### **Twitter**

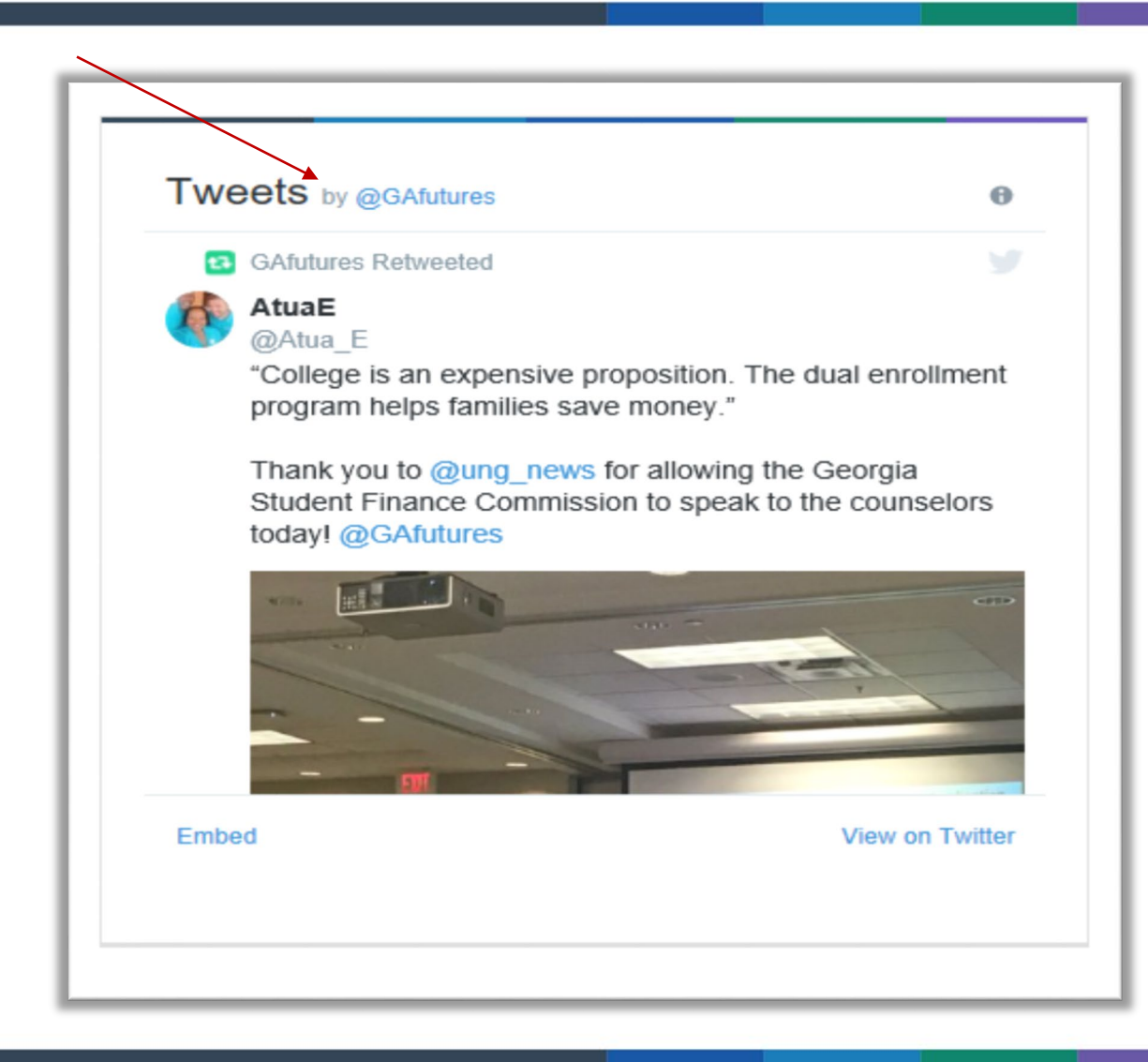

- Email [GetSocial@gsfc.org](mailto:GetSocial@gsfc.org) prior to event to
	- promote it on GSFC social media
- Tag GAfutures when tweeting out your event to appear on GSFC Twitter feed

## **GAfutures Training FAQs/Quick Guides**

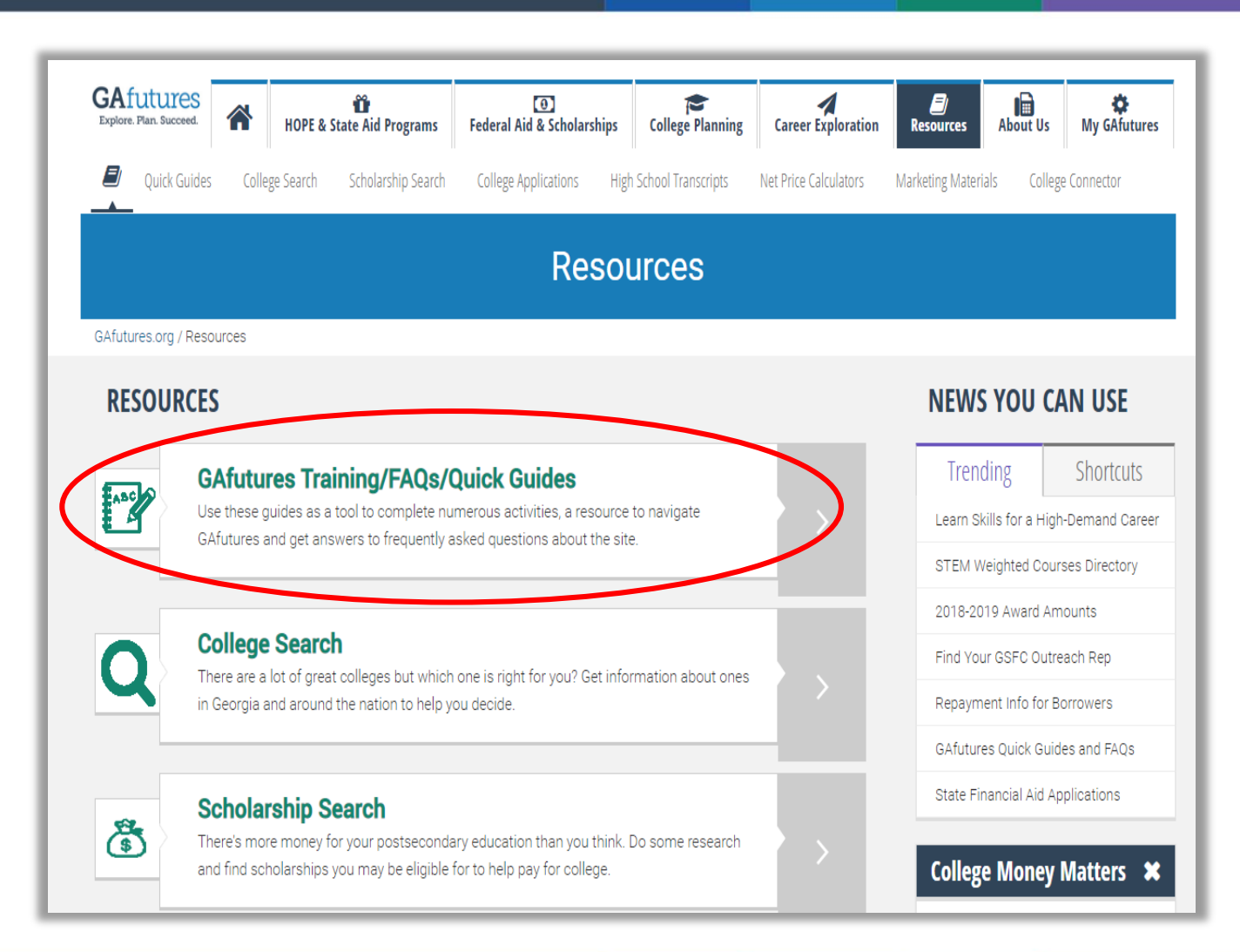

• Find GAfutures training resources and quick guides under Resources tab

### **GAfutures Training FAQs/Quick Guides**

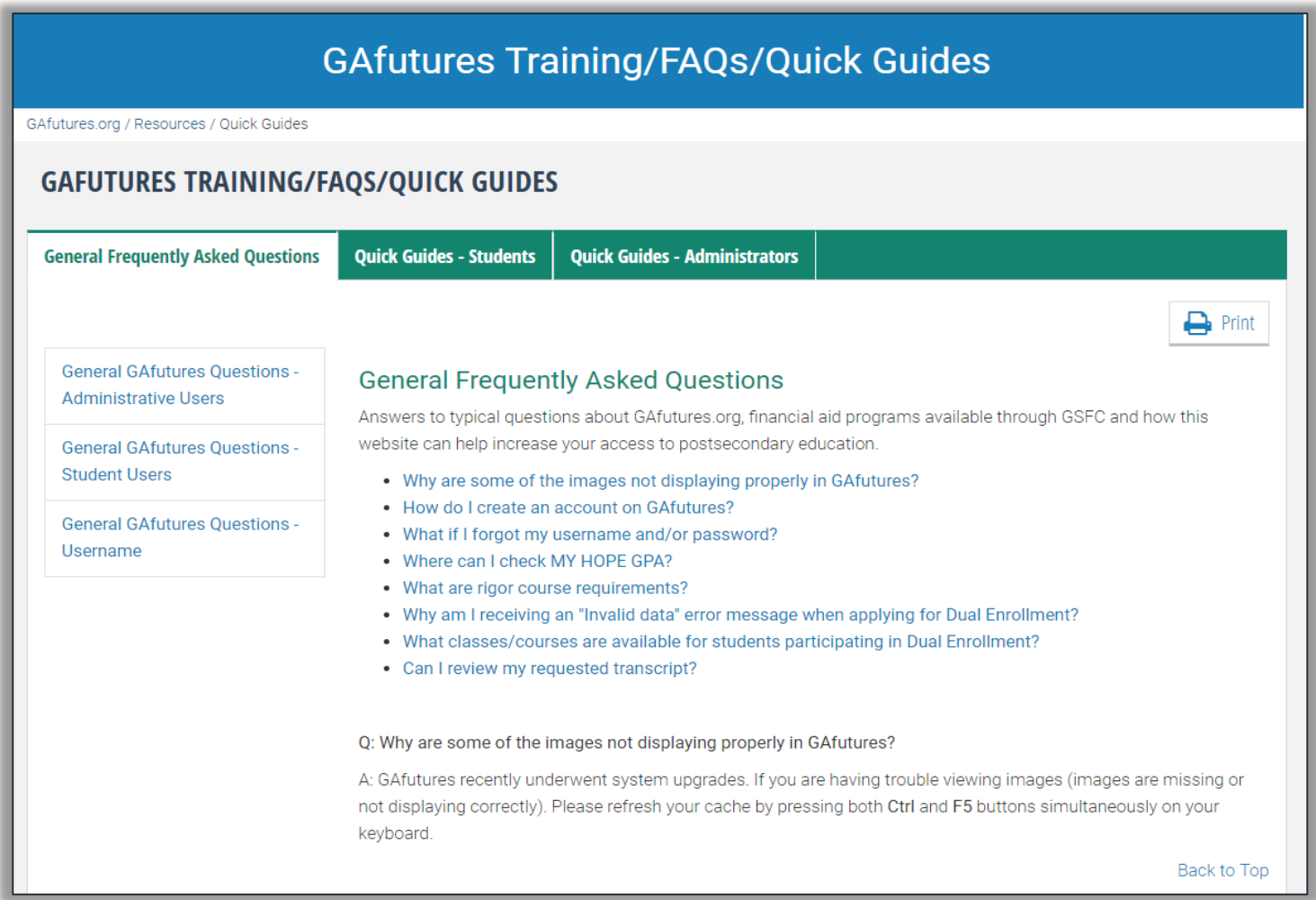

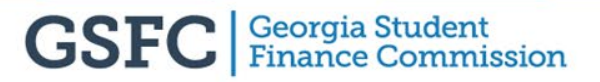

### **GAfutures Help Feature**

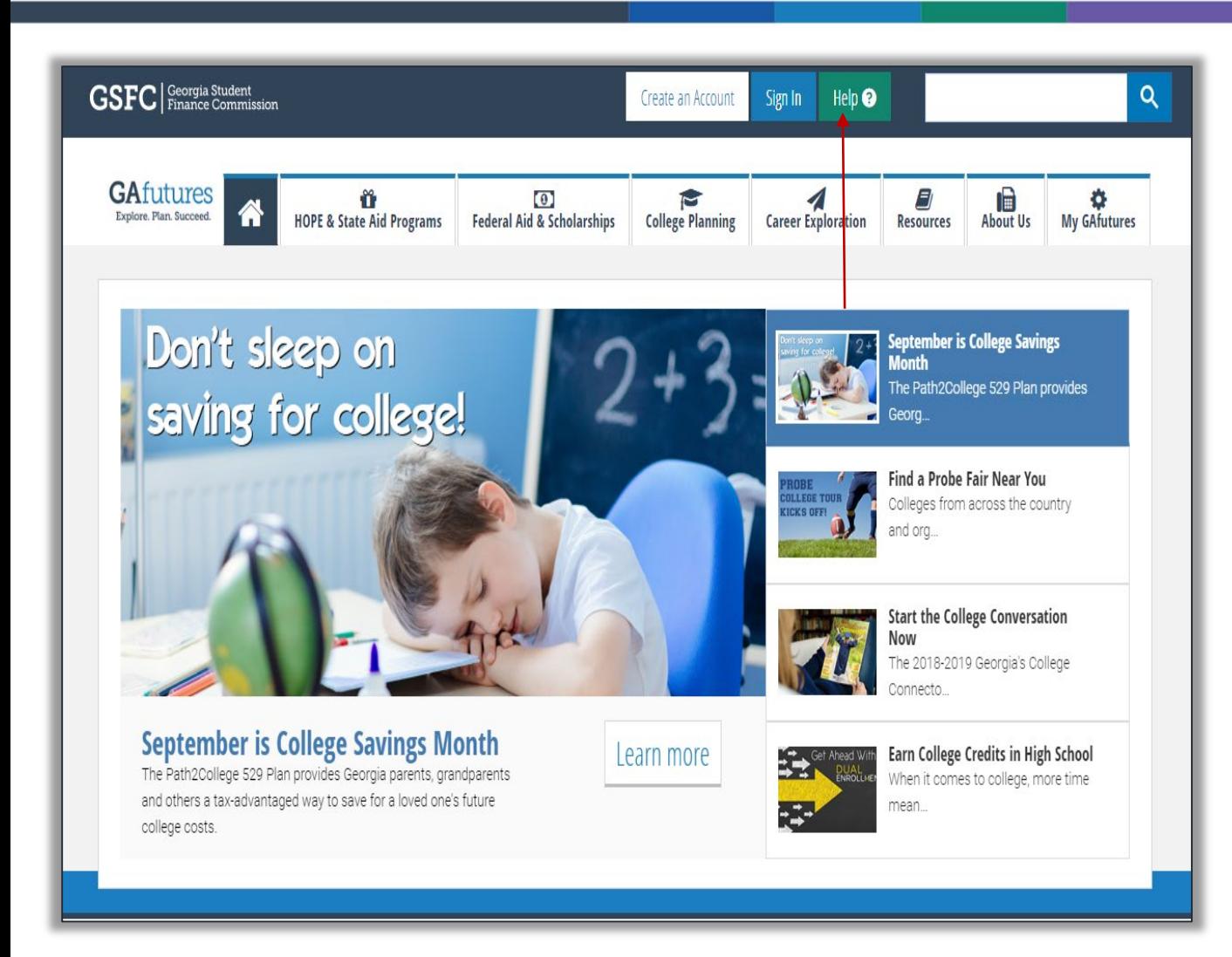

• Click Help button to request assistance or report issues with GAfutures

### **GAfutures Help**

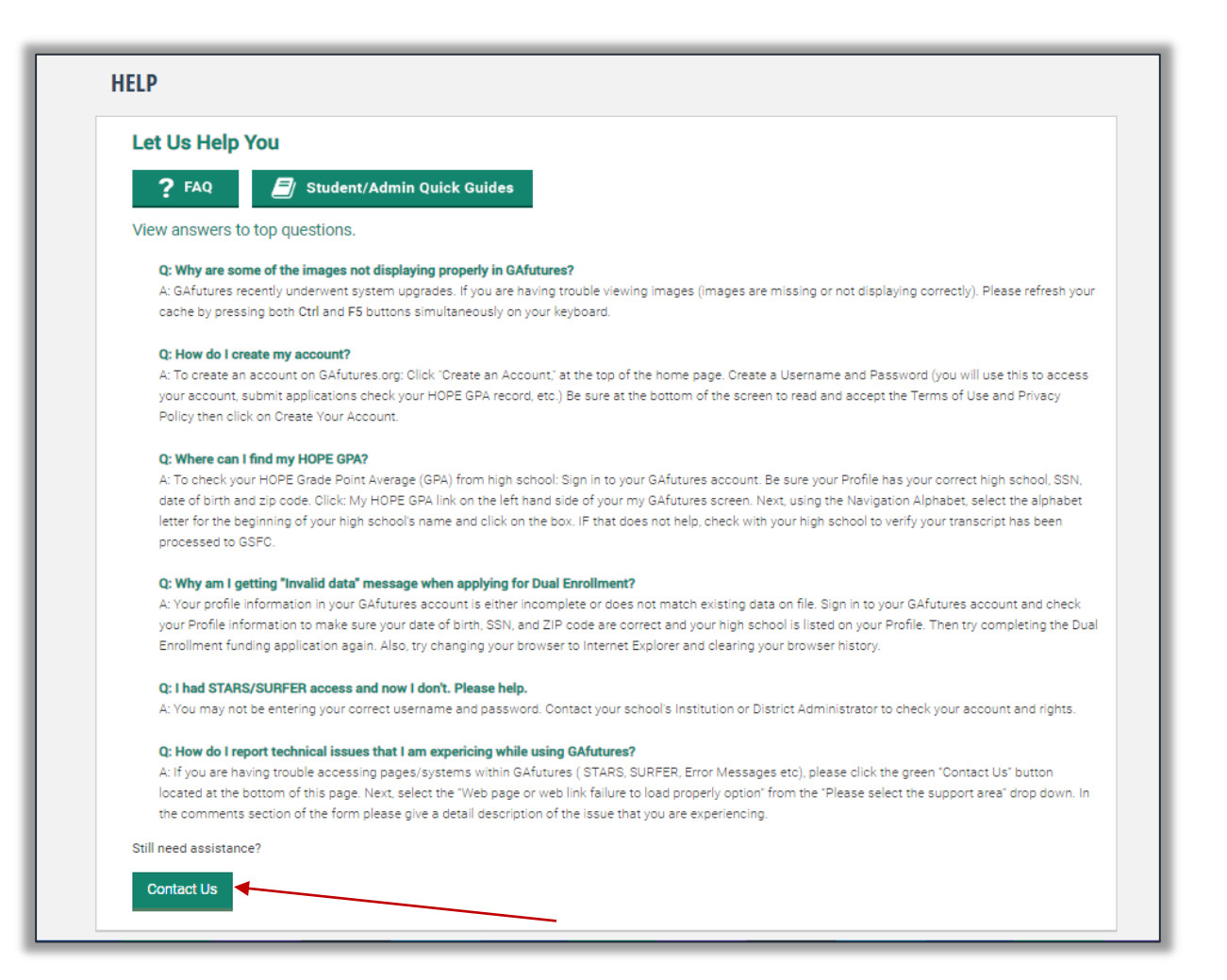

<sup>•</sup> Click Contact Us button to access Help form for additional assistance

### **Help Feature**

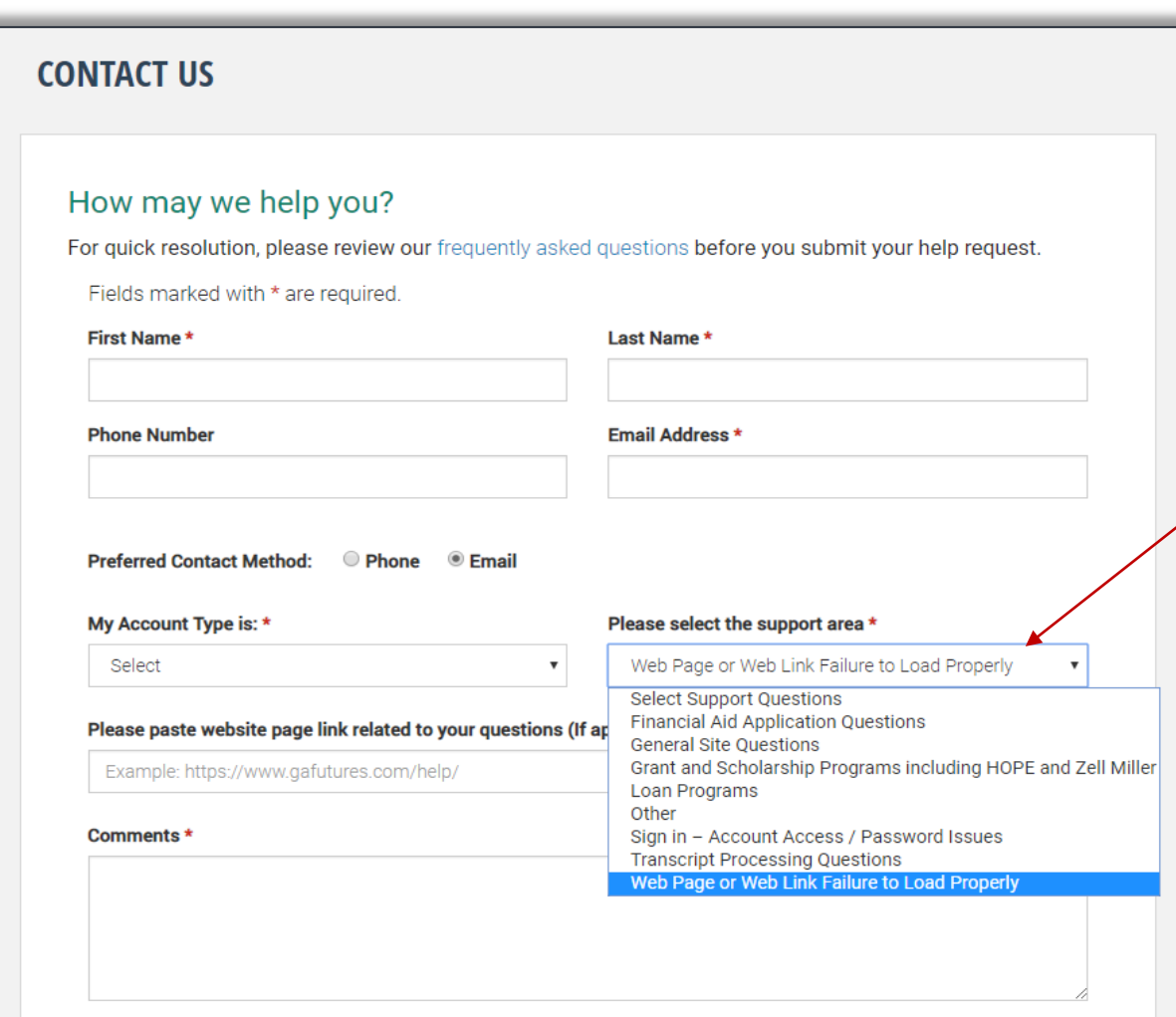

• Please complete form and select appropriate area of support from drop down

#### **Admin Functions (District Admin, Institution Admin, Institution User)** GAfutures.org

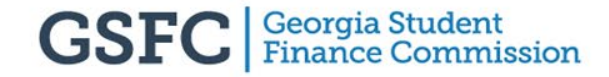

#### **Roles and Permissions**

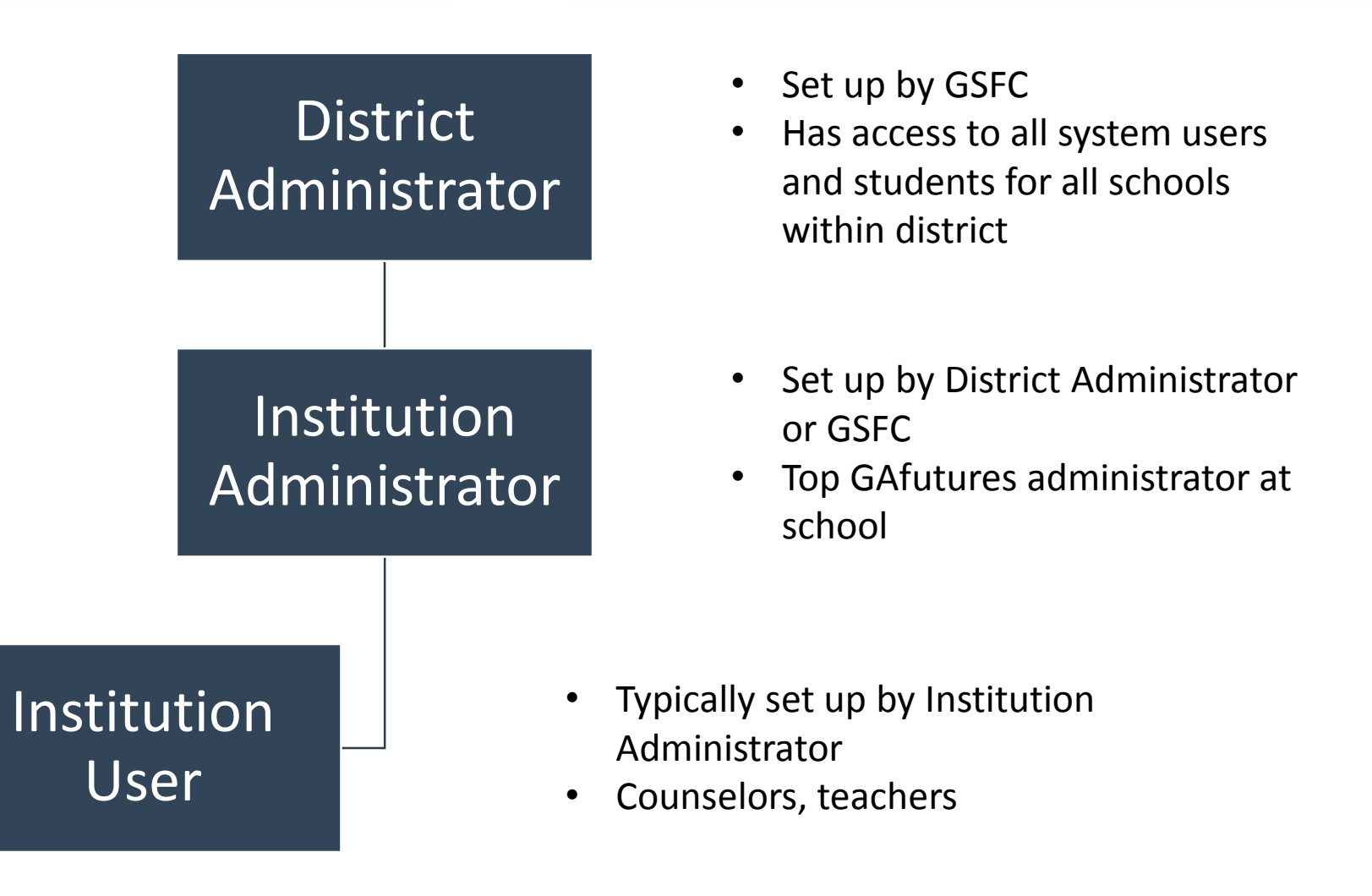

### **District Administrator**

- Full access to STARS
- Assign/Edit administrative rights
- District Admins cannot assign or edit administrative rights for other District Admins
	- District Admin rights can only be granted by GSFC
	- Email GSFC at [TrEx@GSFC.org](mailto:TrEx@GSFC.org) to have administrative rights assigned or edited

### **District Administrator**

- View and manage Institution Administrator/User accounts
- View/Edit accounts attached to institutions within your assigned district
	- District Admins cannot edit information for other District Admins
	- Initiate username/password recovery process
	- District Admins cannot view or change passwords

#### **District Admin View**

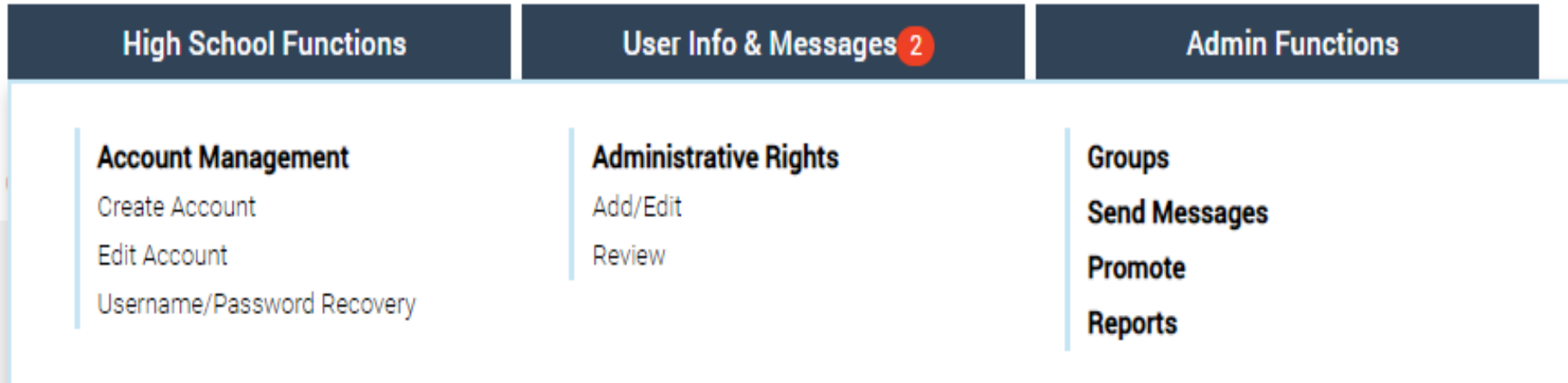

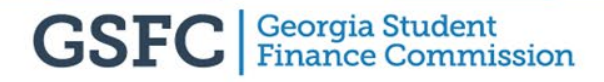

### **Institution Administrator**

- Full access to STARS
- Assign/Edit administrative rights
	- Contact your District Admin to change your administrative rights
- View and manage Institution User accounts
- View/Edit User Accounts assigned to your school
- Institution Admins cannot edit information or change administrative rights for other Institution Admins
- Initiate username/password recovery process for Institution Users and student accounts assigned to your school
	- Institution Admins cannot view or change passwords

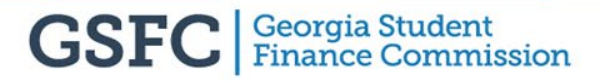

#### **Institution Admin View**

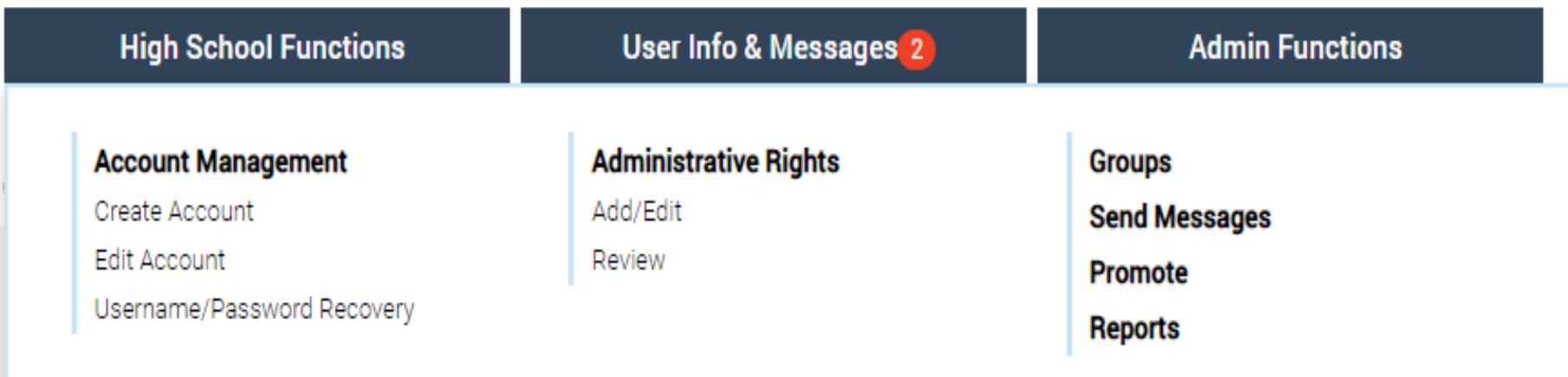

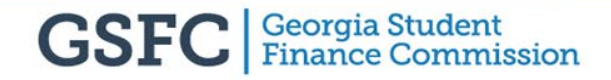

### **Institution User**

- Access to STARS depends on rights
	- Contact your Institution Admin or District Admin for access to STARS and other administrative functions
- View/Edit student accounts for your institution
	- Institution Users cannot assign rights or edit information for other Institution Users
- Initiate username/password recovery process for student accounts
	- Institution Users cannot view or change passwords

#### **Institution User View**

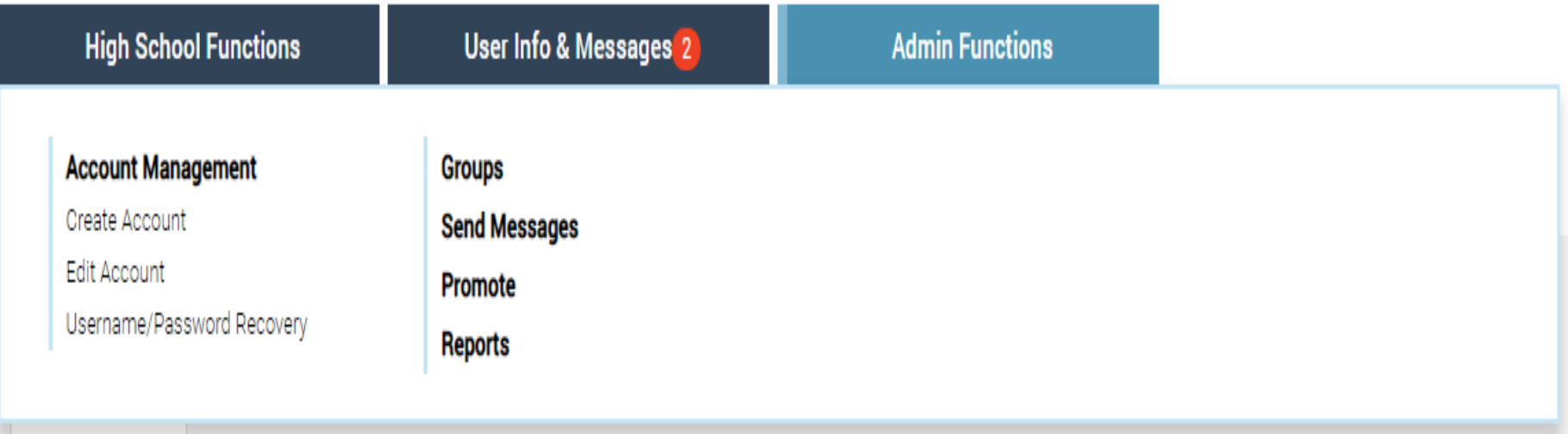

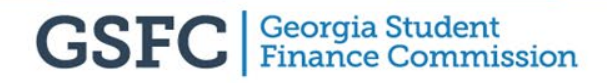

#### **Account Management (District Admin, Institution Admin, Institution User)** GAfutures.org

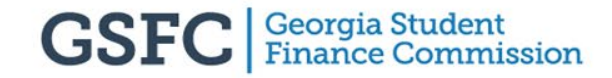

#### **Account Management**

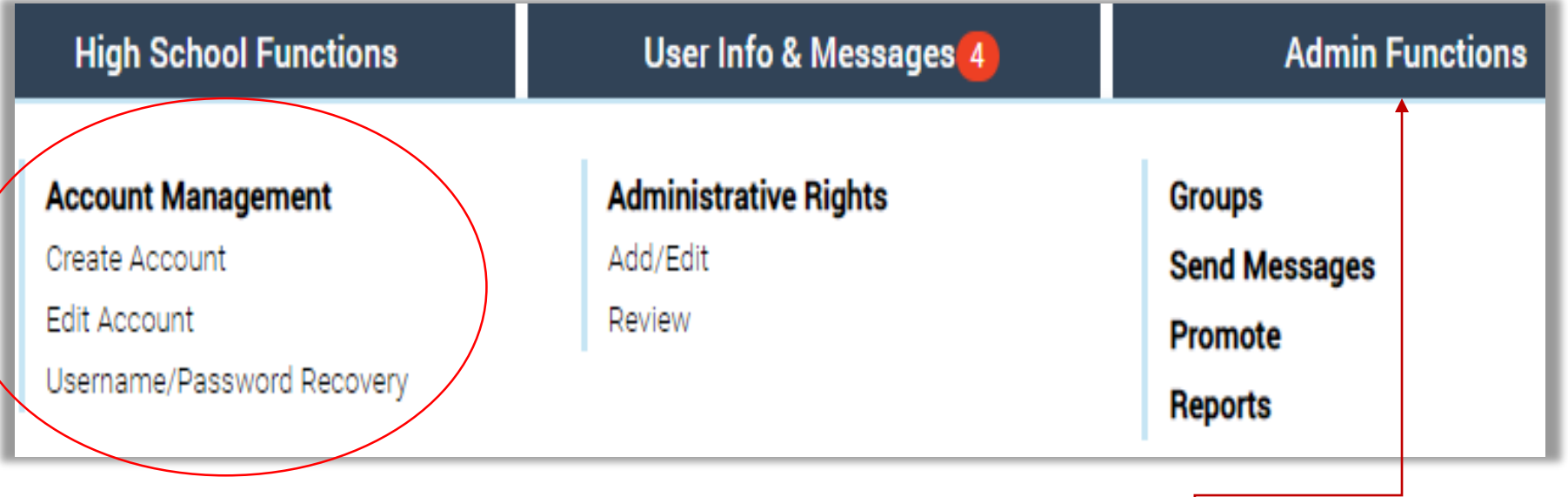

Click Admin Functions to access Account Management

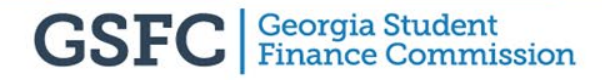

#### **Edit Account**

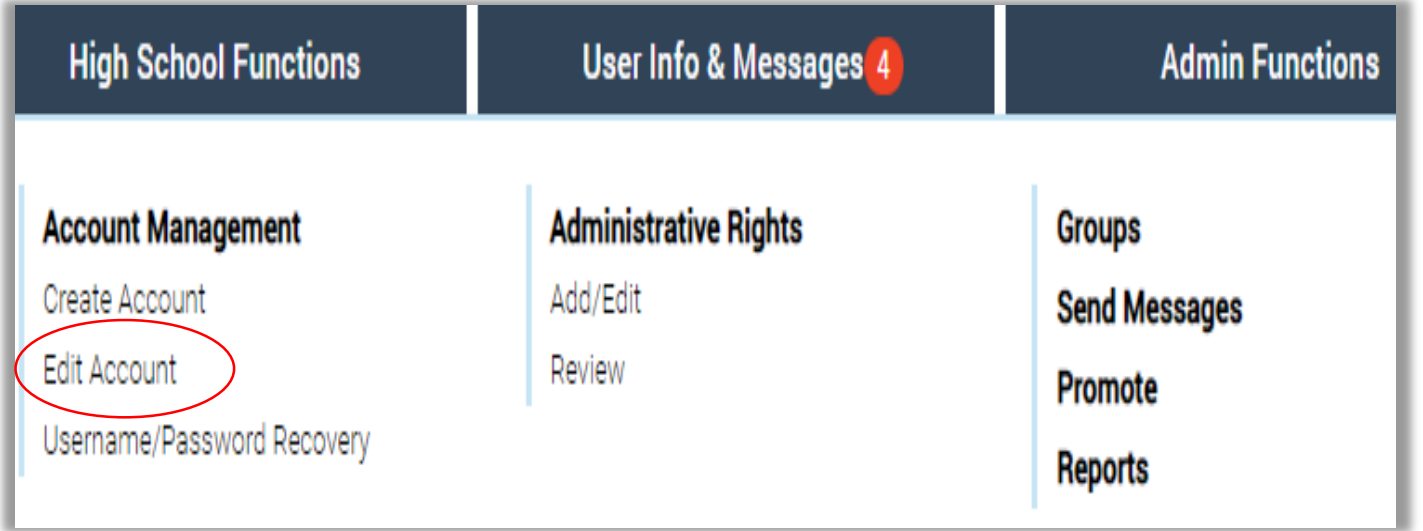

• Click Edit Account button located under the Account Management section

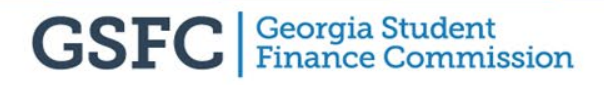

#### **Edit Account**

Choose search criteria from drop down menu:

- Username
- Email
- Phone NO
- Last Name

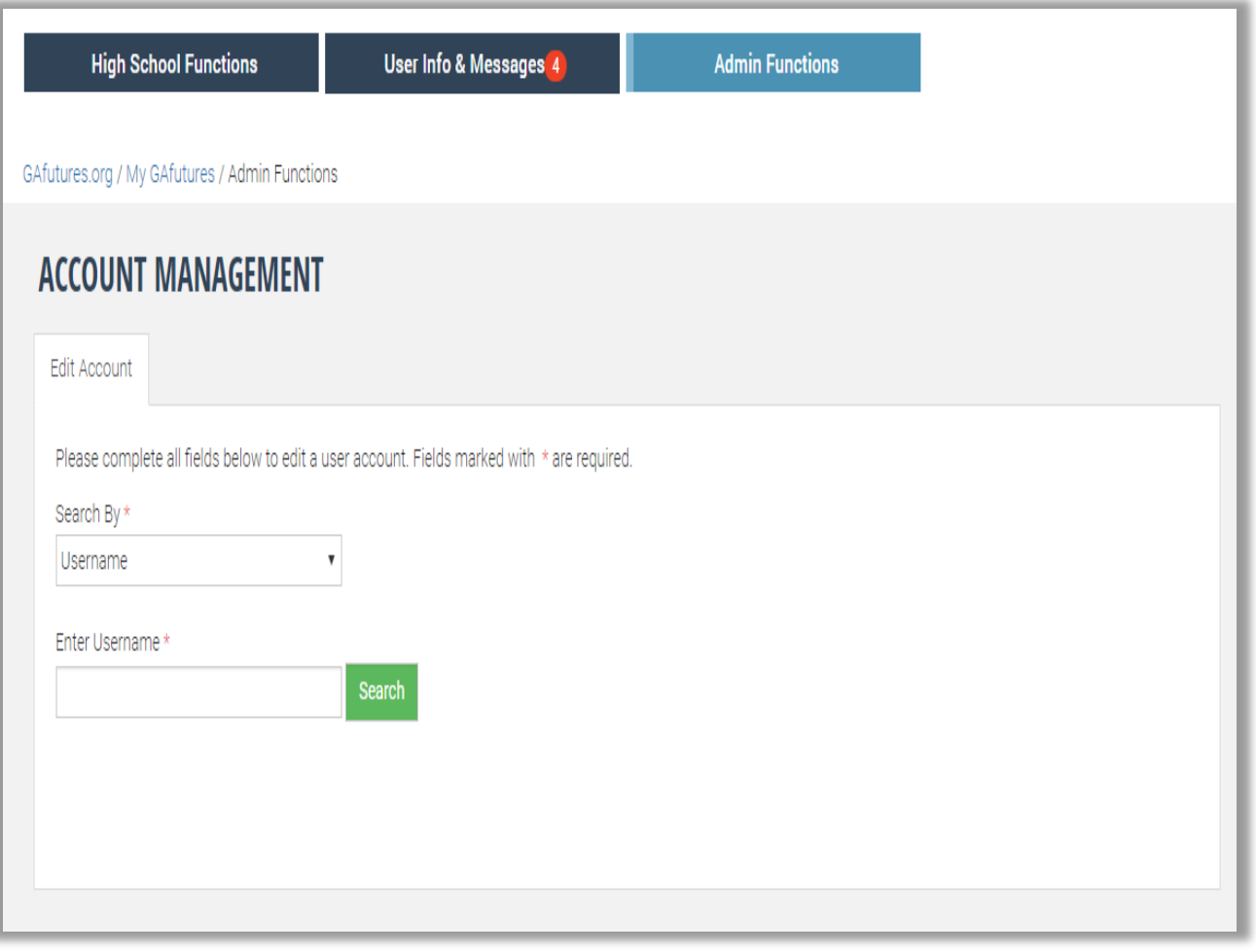

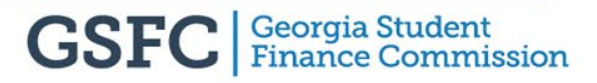

### **Edit Account**

- DA, IA and IU status changed to "inactive" after 6 months of inactivity
- IA or IU not able to sign in until **Active** box checked by:
	- District Admin for IA -or-
	- Institution Admin for IU -or-
	- GSFC Admin

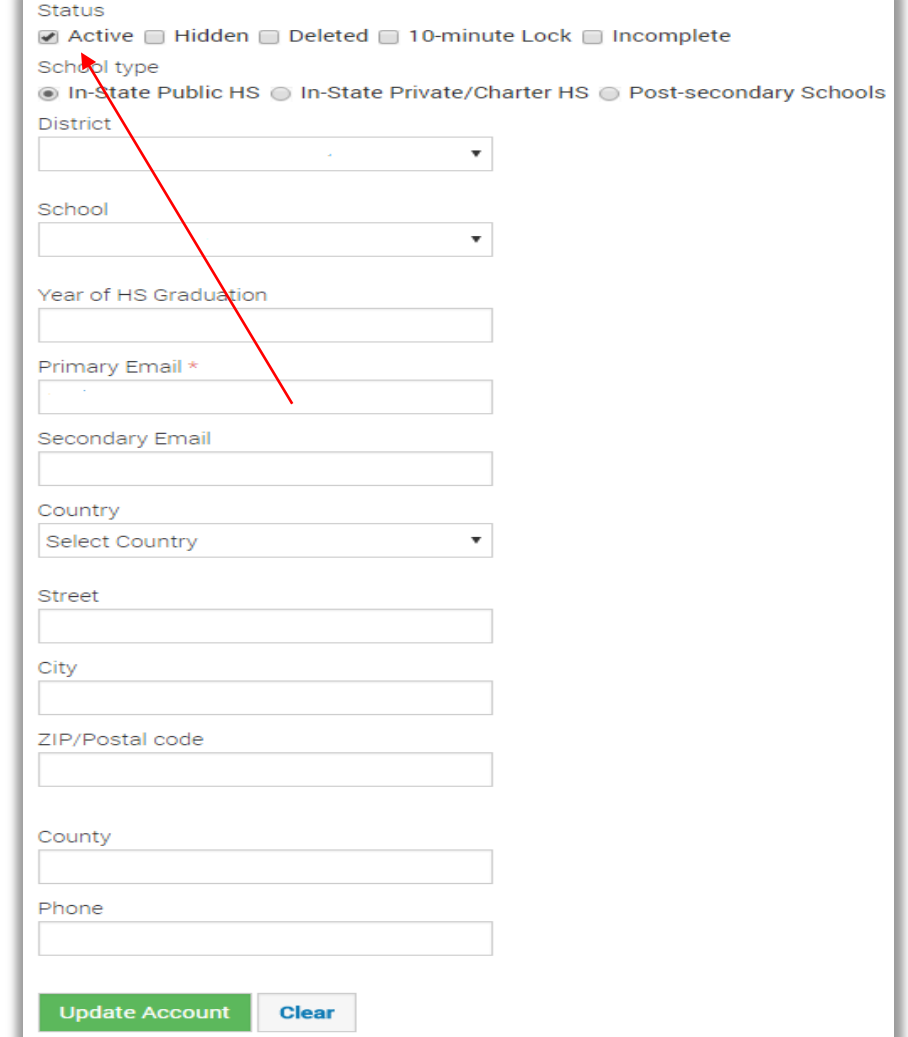

### **Username/Password Recovery**

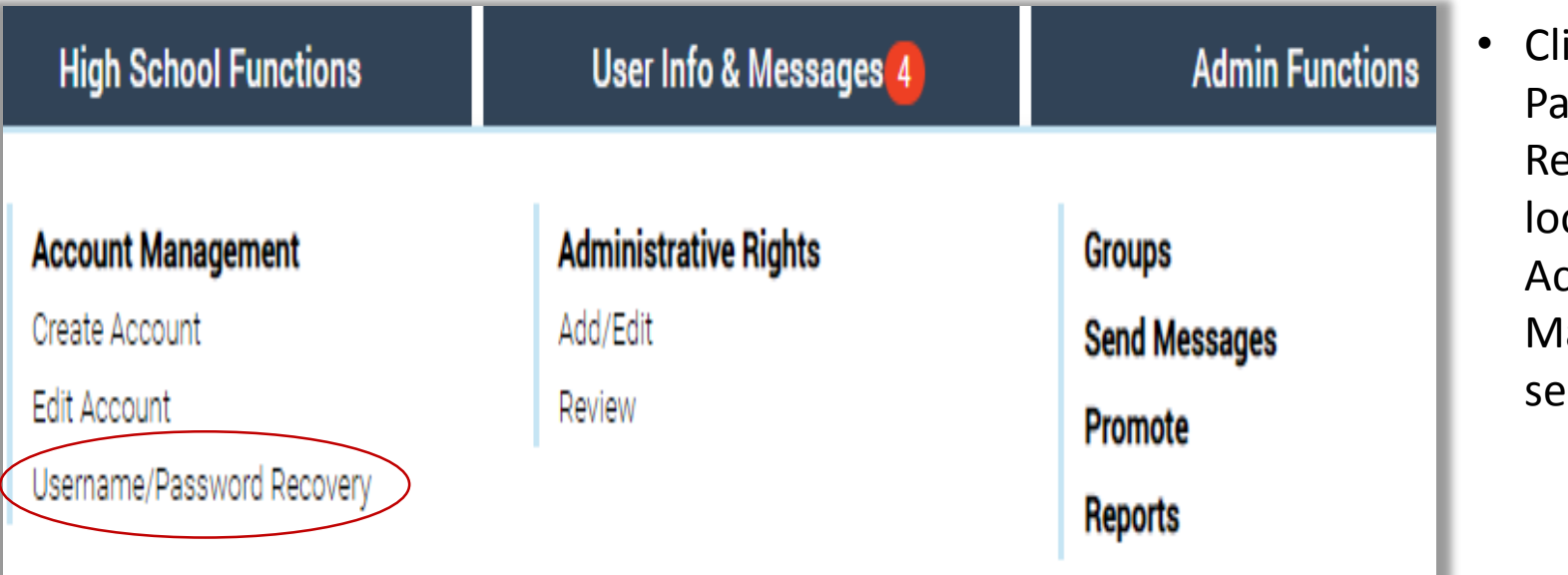

ick Username/ Password ecovery link cated under ccount anagement ection

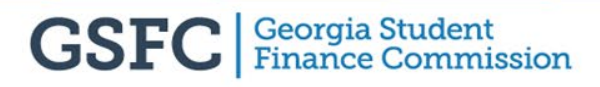

### **Username/Password Recovery**

Choose search criteria from drop down menu:

- Username
- Email
- Phone NO
- Last Name

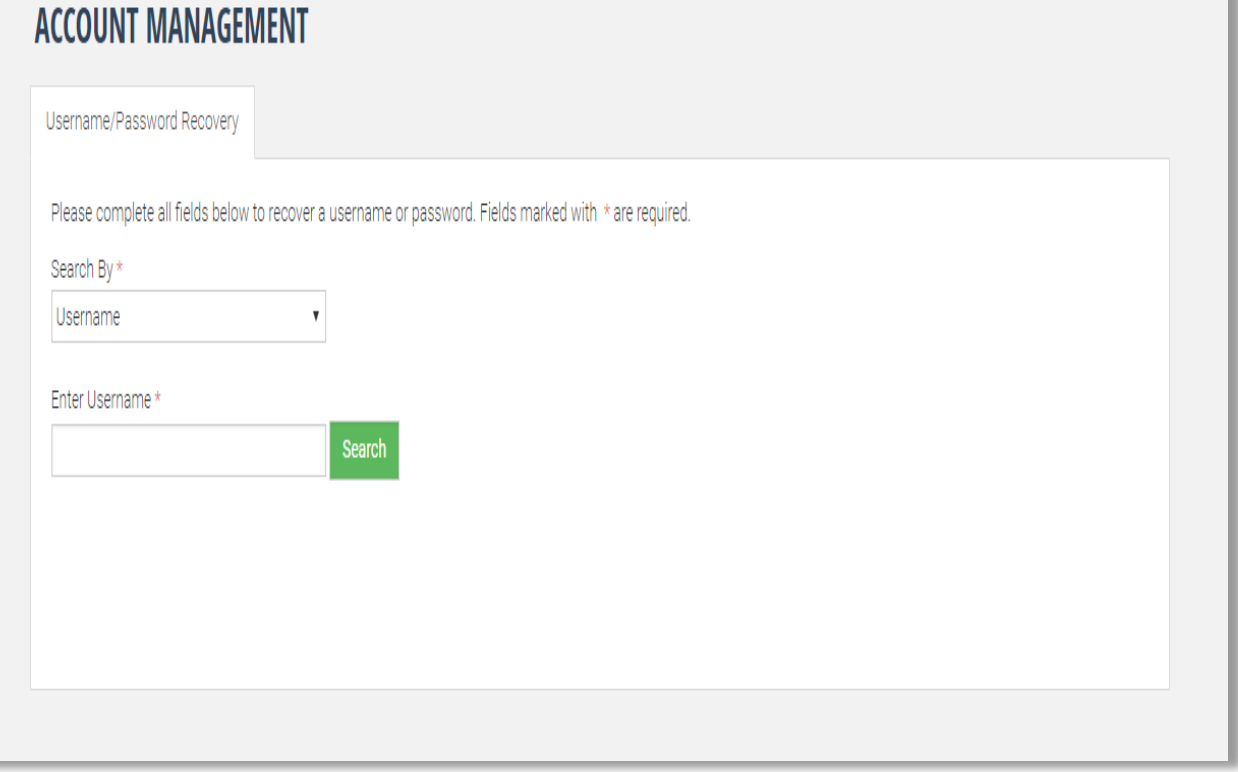

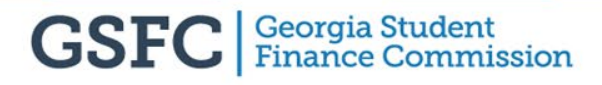

#### **Username/Password Recovery**

• Click Reset Password or Send Username button and email will be sent to user with temporary password or username(s) associated with account

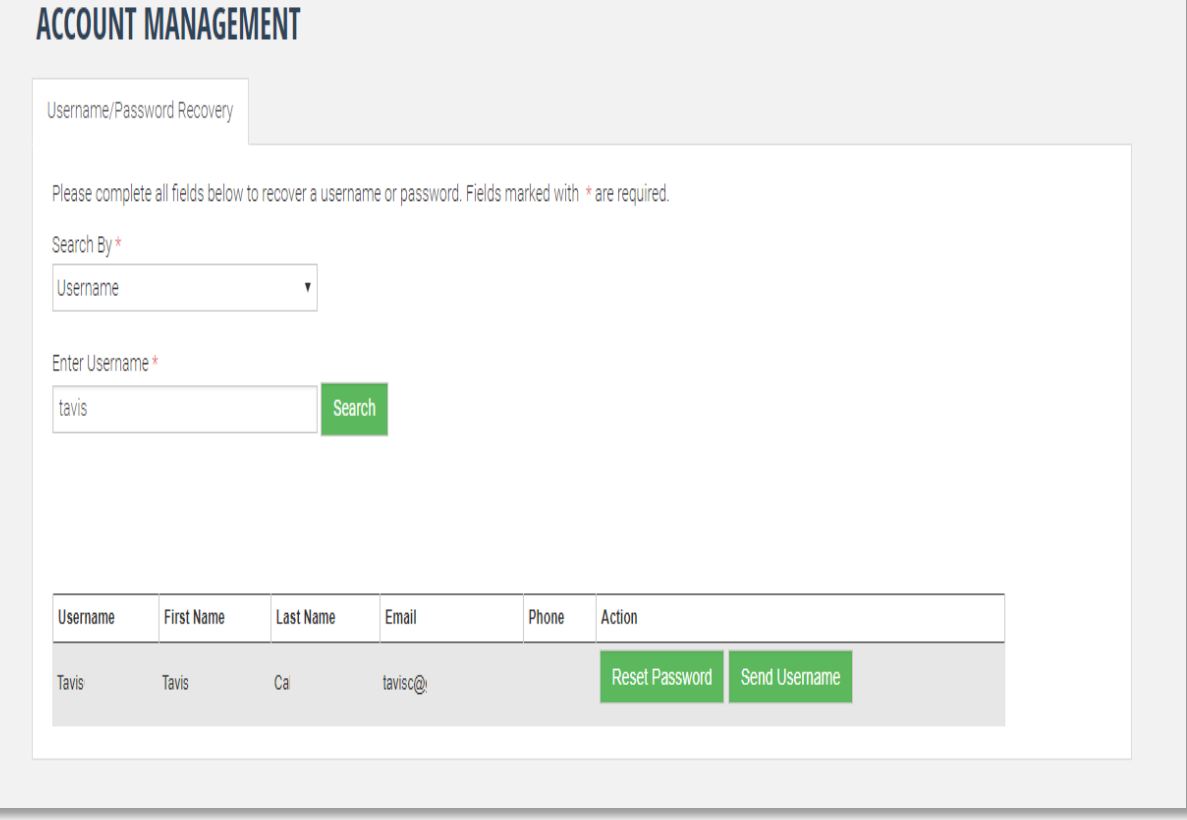

#### **Administrative Rights (District Admin, Institution Admin)** GAfutures.org

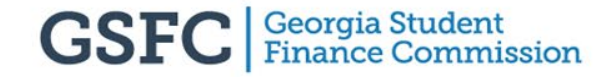

### **Administrative Rights**

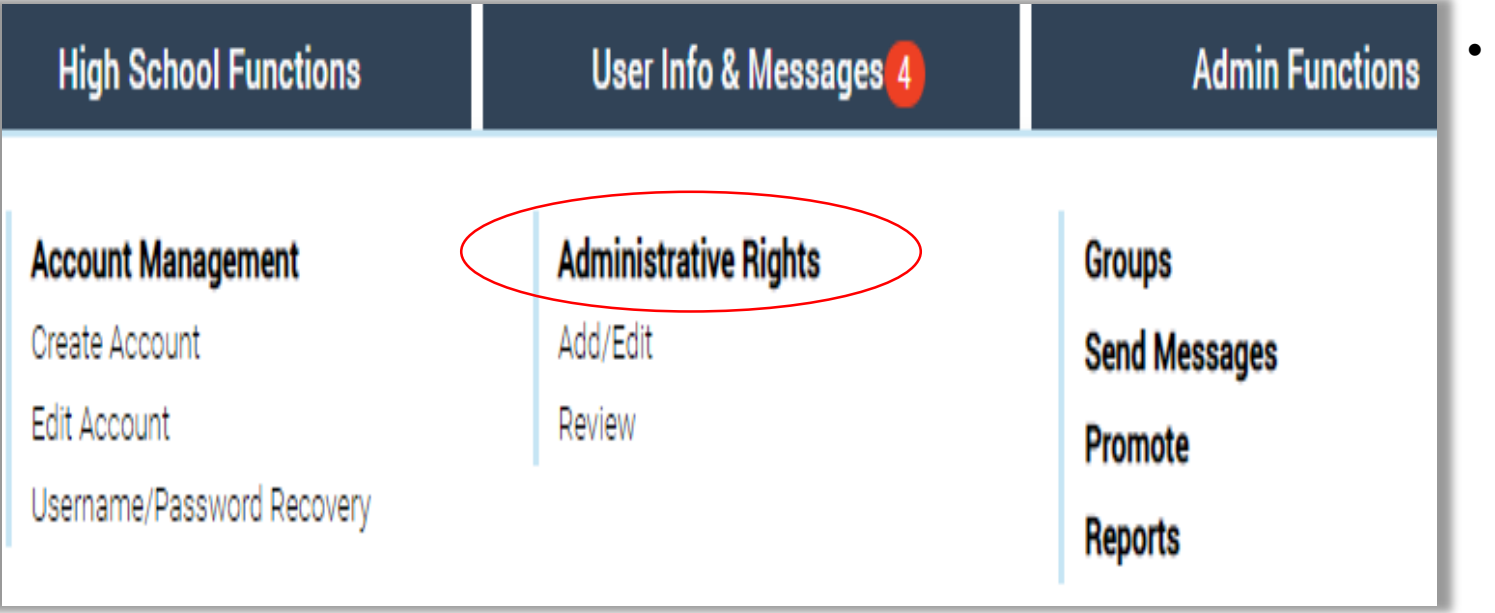

• Administrative Rights section is only available to user assigned Institution Admin or District Admin access

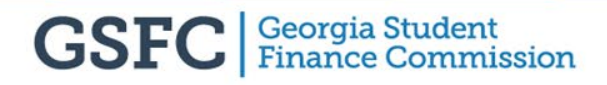

#### **Add/Edit Account**

Choose search criteria from drop down menu:

- Username
- Email
- Phone NO
- Last Name

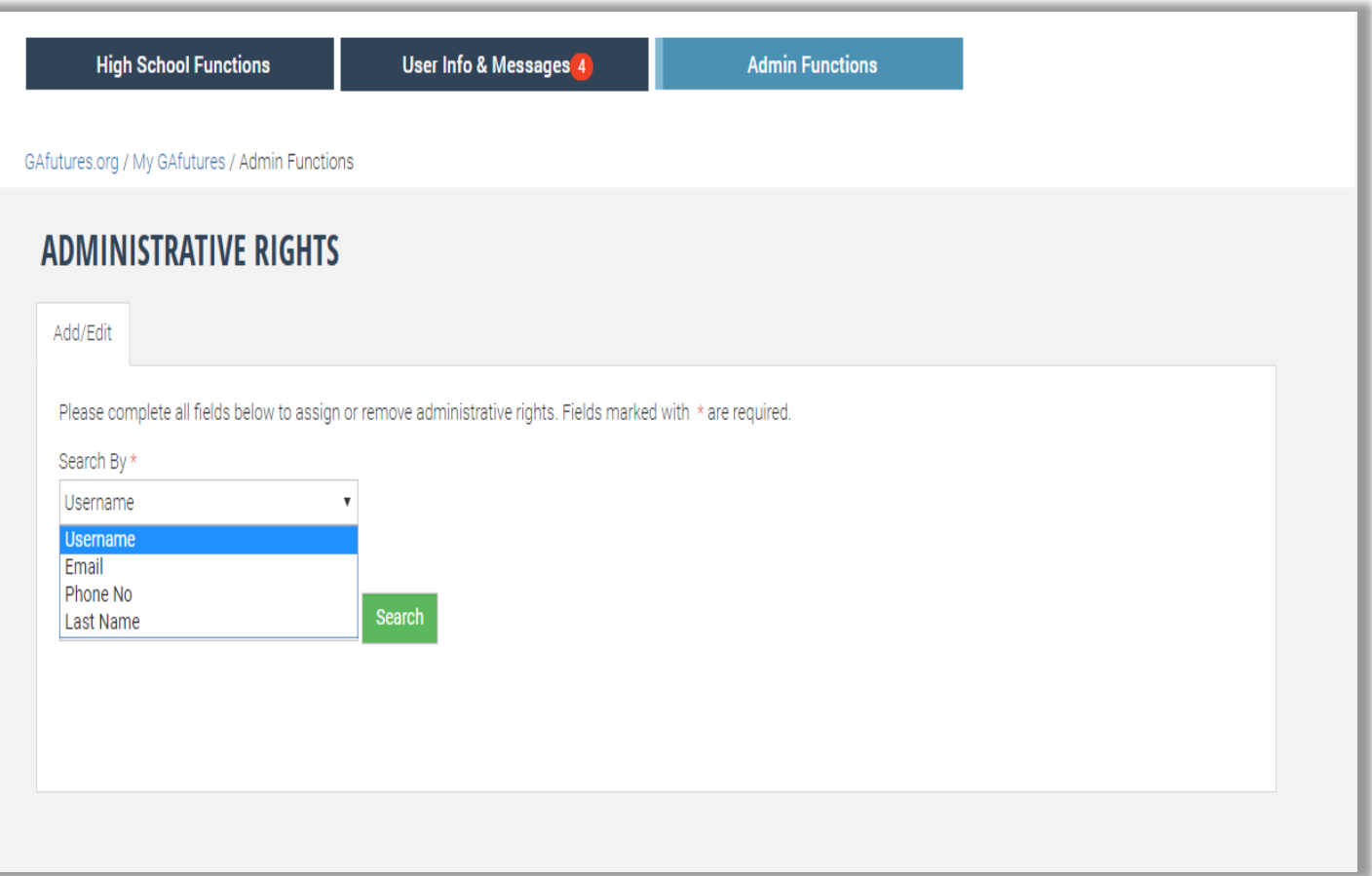

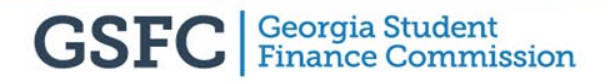

### **Admin Review**

- Condensed List
- Expanded List
- IA will not see any other IA or themselves listed

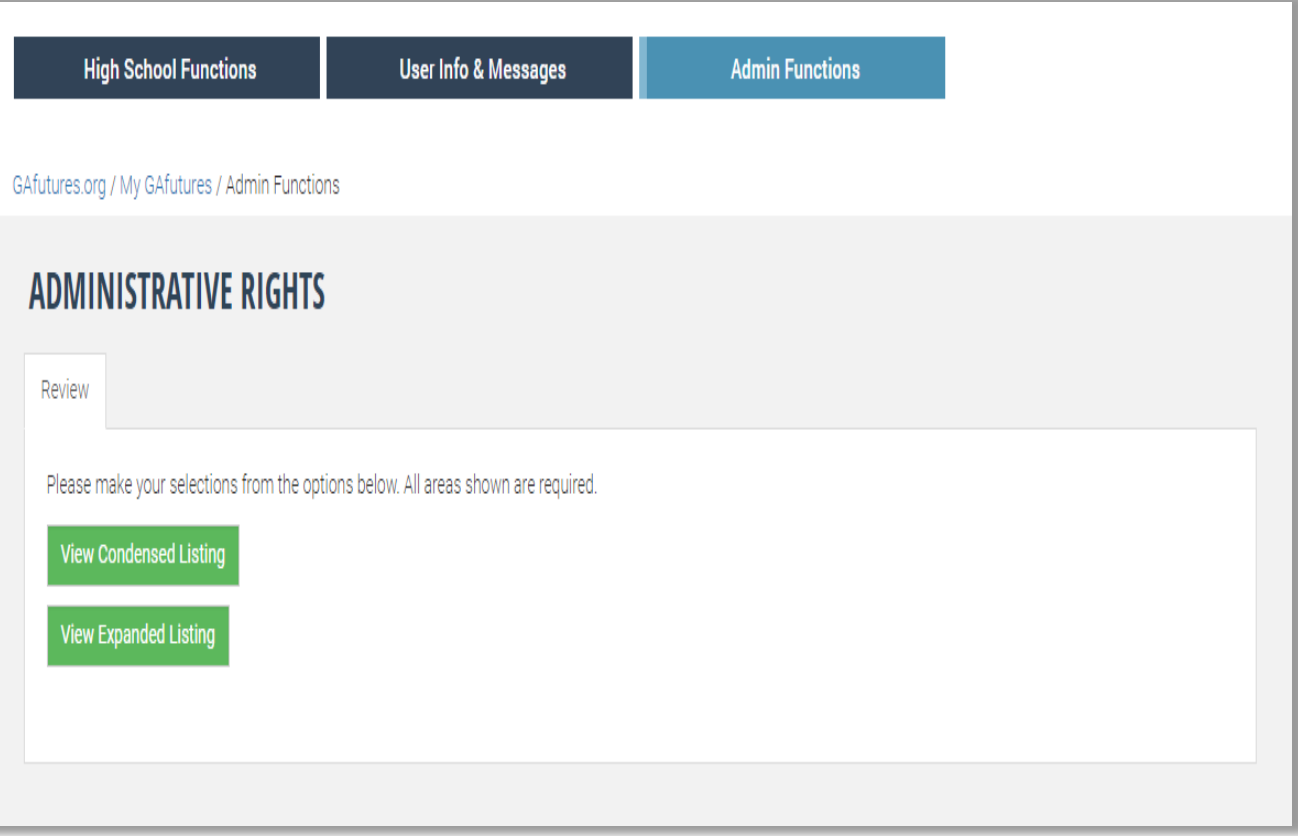

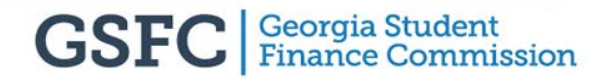

### **View Condensed Listing**

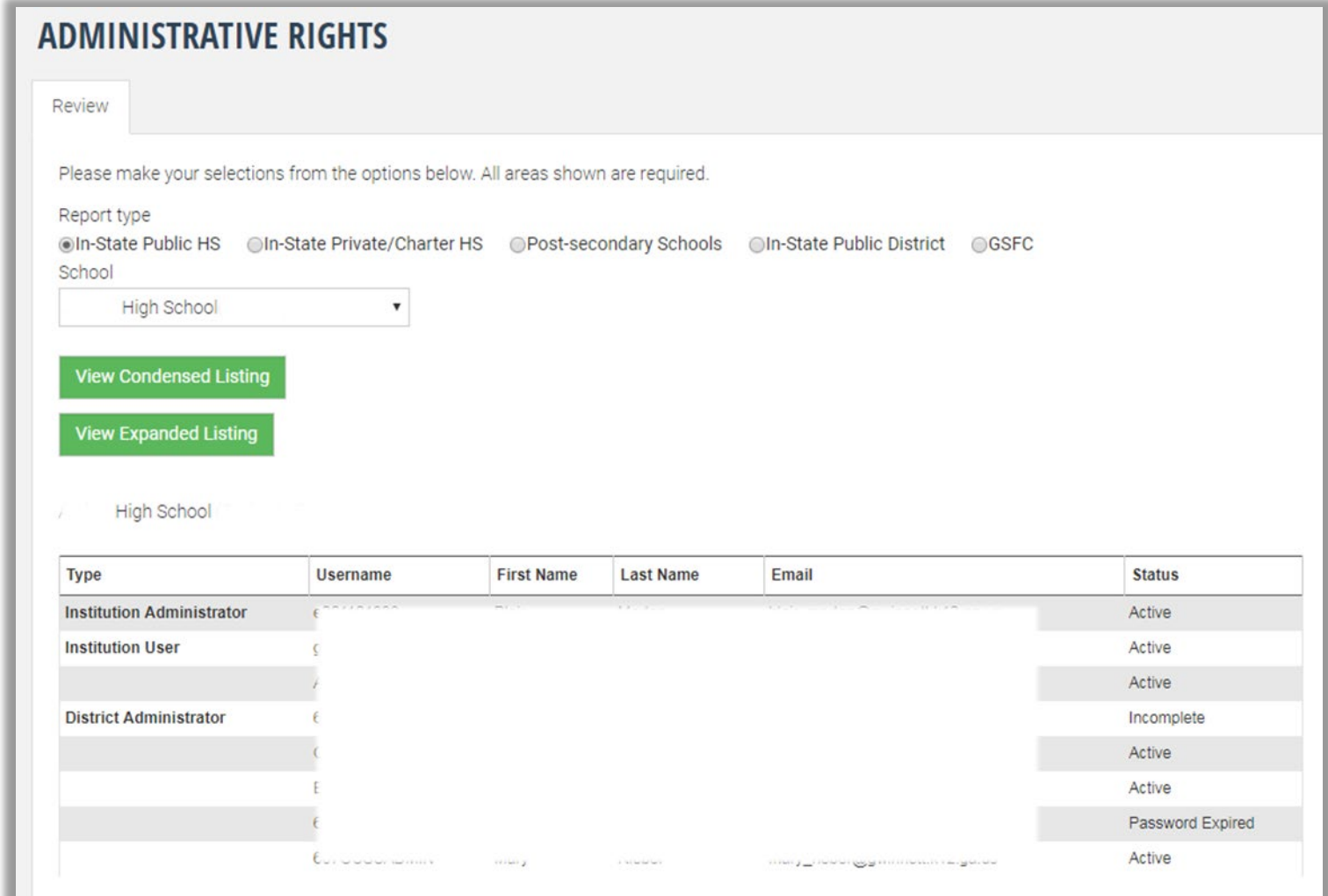

## **View Expanded Listing**

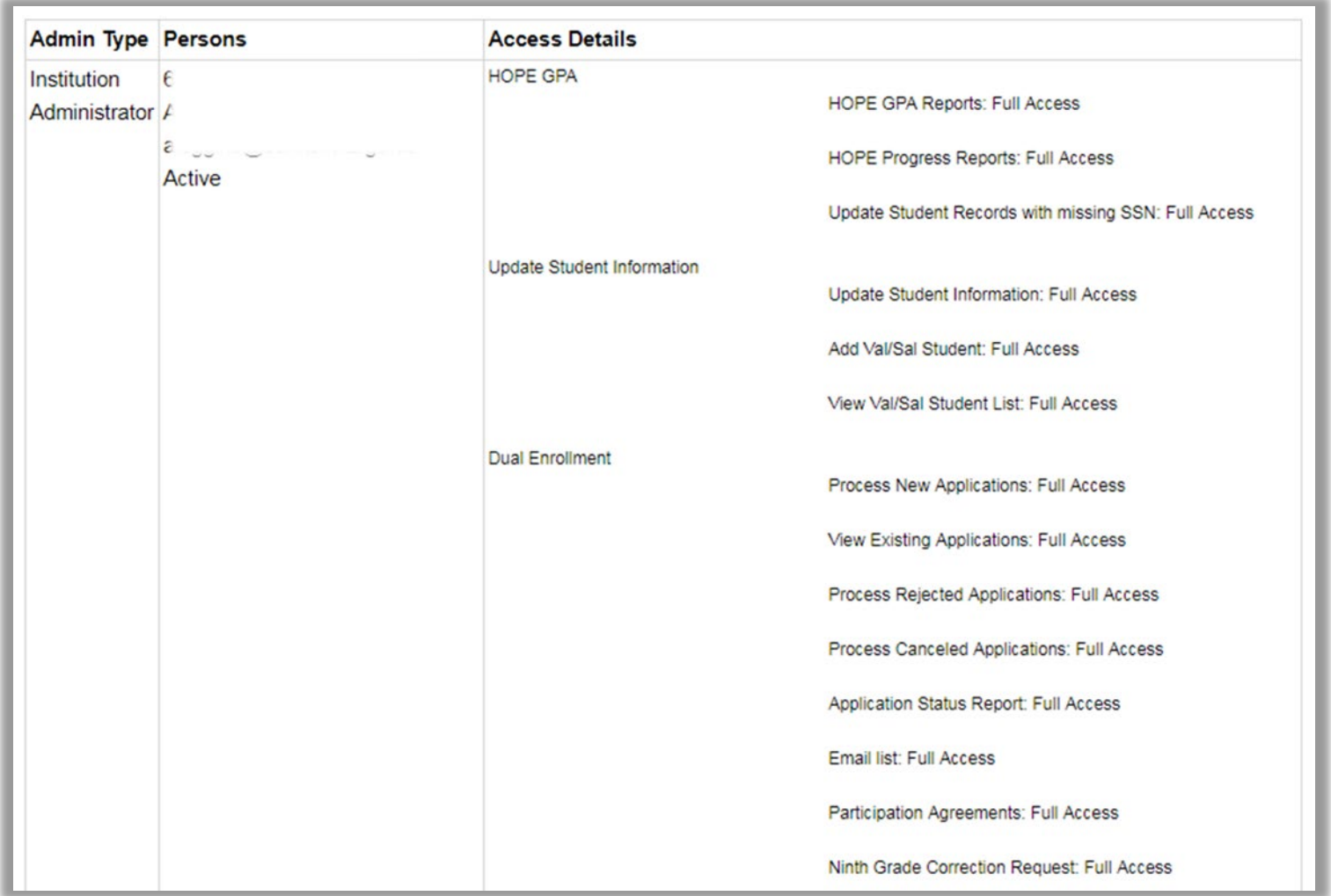

## **How to Assign Rights**

- Under Admin Type drop down list select "Institution User"
- Click check box under Select User and click Update button to save your change

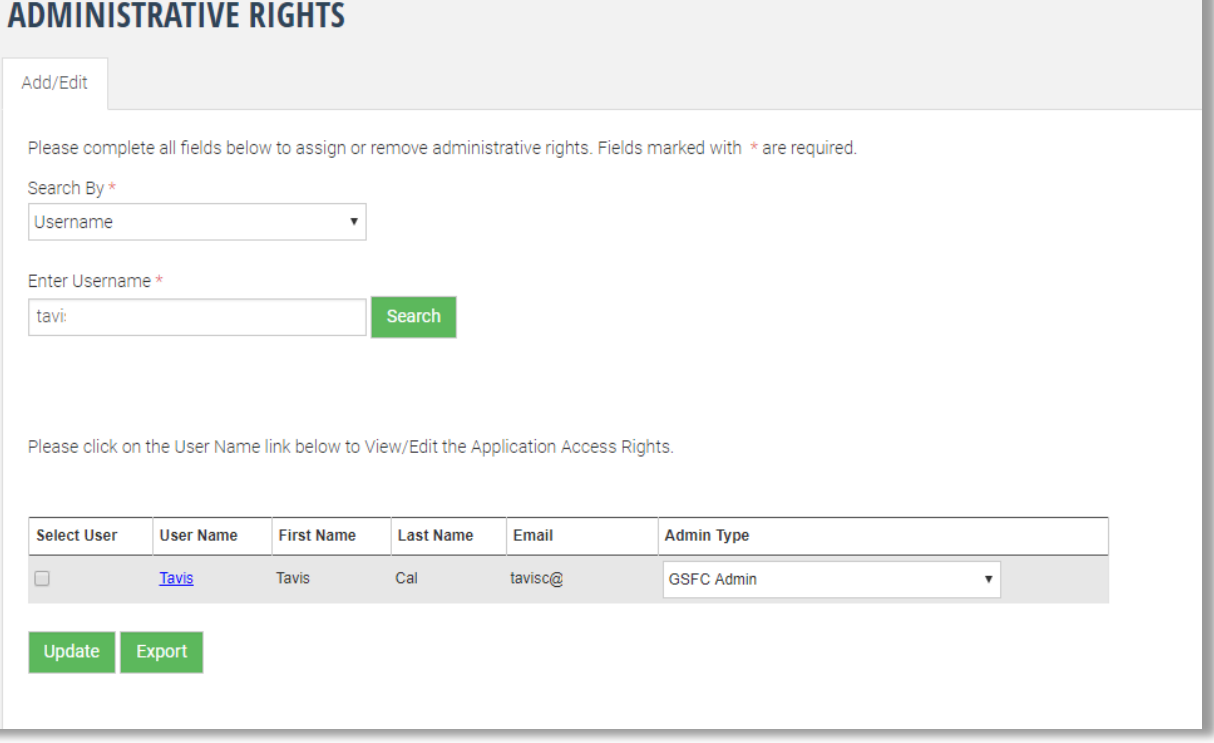

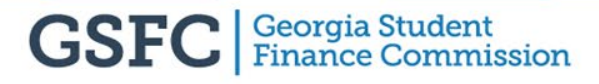

## **How to Assign Rights**

- Click "+" next to STARS button to view applications underneath
- Click "+" next to each application to reveal Full Access, Read Only and None options

![](_page_38_Picture_40.jpeg)

#### **Send Messages (District Admin, Institution Admin, Institution User)** GAfutures.org

![](_page_39_Picture_1.jpeg)

## **My GAfutures Message Center**

- Notifications of important events around Georgia
- Upcoming application deadlines and reminders (e.g., FAFSA)
- Notifications on GAfutures resources
- GSFC administered program updates (Dear Colleague Letters)

![](_page_40_Picture_5.jpeg)

### **Send Messages**

![](_page_41_Picture_33.jpeg)

• Send Message feature allows you to send messages through **GAfutures** 

![](_page_41_Picture_3.jpeg)

### **Send Messages**

![](_page_42_Picture_34.jpeg)

![](_page_42_Picture_2.jpeg)

### **Send Message To Individual**

![](_page_43_Picture_36.jpeg)

- Check box next to name of individual
- Type your message
- Click send message

### **Send Message To Individual**

![](_page_44_Picture_26.jpeg)

• Recipient will receive message in My GAfutures message center

![](_page_44_Picture_3.jpeg)

#### **Contact Us**

Tavis Caldwell

GAfutures.org

[GAfutures@gsfc.org](mailto:GAfutures@gsfc.org)

![](_page_45_Picture_4.jpeg)

#### **Contact Us**

![](_page_46_Picture_1.jpeg)

![](_page_46_Picture_3.jpeg)

**404.985.4149 TavisC@gsfc.org**

![](_page_46_Picture_5.jpeg)

#### **Be Social**

![](_page_47_Picture_1.jpeg)

![](_page_47_Picture_2.jpeg)

![](_page_47_Picture_3.jpeg)

![](_page_47_Picture_4.jpeg)

#### **Our Mission**

# To promote and increase access to education beyond high school for Georgians

![](_page_48_Picture_2.jpeg)